Kategorien

Allgemein

Pinkumanty

Kommentieren

Seitenanzeige

Vollbild

## Messungen in einem PDF-Dokument vornehmen

## Welche Grundeinstellungen kann ich für die Messwerkzeuge in Acrobat X Pro festlegen?

Acrobat X Pro verfügt über drei Messwerkzeuge: das Abstandswerkzeug, das Kumulativen Abstandswerkzeug und das Flächenwerkzeug. Mit dem Abstandswerkzeug können Sie den Abstand zwischen zwei Punkten messen. Verwenden Sie das Kumulative Abstandswerkzeug, um die Summe der Abstände zwischen mehreren Punkten zu messen. Mit dem Flächenwerkzeug können Sie die Fläche eines geschlossenen Polygons messen.

In den Acrobat-Voreinstellungen legen Sie in der Kategorie Messen (2D) die Grundeinstellungen für diese Werkzeuge fest.

C Orthogonale Linien verwenden

Einstellungen für Messungsmarkierungen

Farbe der Messlinien:

20-Messung

 $\mathbf{H}$ 

1  $\overline{2}$ 3

## **Versionsinfo**

Die Beschreibungen wurden anhand der Version ACROBAT X PRO erstellt.

## **Hinweis**

Um die ACROBAT-VOREINSTELLUNGEN zu öffnen, wählen Sie den Menübefehl ACROBAT - VOREINSTELLUNGEN (Macintosh) bzw. BEARBEITEN VOREINSTELLUNGEN (Windows). Wurden zusätzliche Plug-ins installiert, für die eigene Grundeinstellungen festgelegt werden können, wird der Befehl VOREINSTELLUNGEN durch ein Untermenü erweitert. In diesem Fall wählen Sie den Befehl ACROBAT - $V$ OREINSTELLUNGEN  $\rightarrow$  ALLGEMEIN (Macintosh) bzw. BEARBEITEN VOREINSTELLUNGEN ALLGEMEIN (Windows).

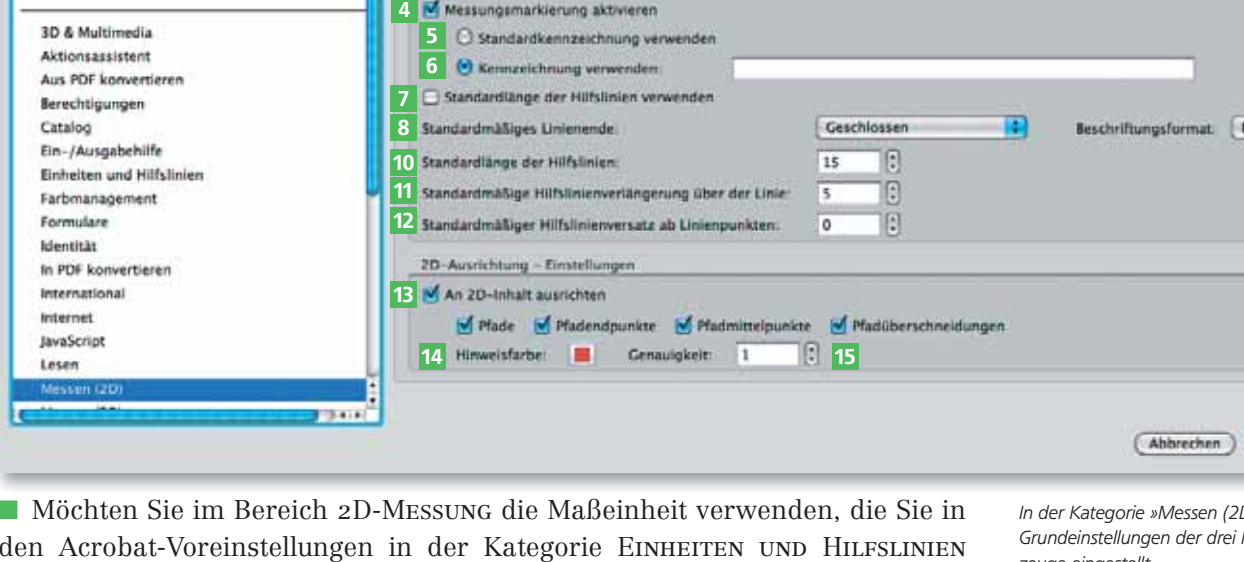

Voreinstellungen

M Maßstab und Einheiten des Dokuments verwenden (sofern vorhanden)

den Acrobat-Voreinstellungen in der Kategorie Einheiten und Hilfslinien ausgewählt haben, deaktivieren Sie die Option Maßstab und Einheiten des Dokuments verwenden (sofern vorhanden) 1 .

**N** Wenn Sie die Option Orthogonale Linien verwenden 2 ausgewählt haben, erfolgt die Messung nur noch in horizontaler bzw. vertikaler Richtung. Wenn Sie bei eingeschalteter Option gleichzeitig die Umschalttaste gedrückt halten, können Sie diagonale Messungen vornehmen, deren Bewegung im Winkel von 45° eingeschränkt ist. Ist diese Option nicht eingeschaltet, können Sie Messungen in jeder beliebigen Richtung und Winkelung vornehmen.

- Um die Farbe der gemessenen Linien zu ändern, klicken Sie auf das Farbfeld neben der Option FARBE DER MESSLINIEN <sup>3</sup> und wählen die gewünschte Farbe aus dem Farbwähler aus.

D)« werden die .<br>Messwerk zeuge eingestellt.

9

nnen :

Über das Einblendmenü »Farbe der Messlinien« kann entweder eine vordefinierte Farbe für die Messlinien ausgewählt oder eine beliebige Farbe definiert werden, wenn auf die Option »Andere Farbe« geklickt wird.

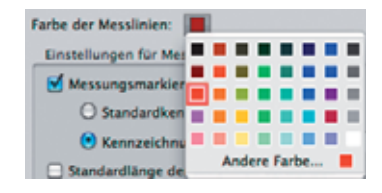